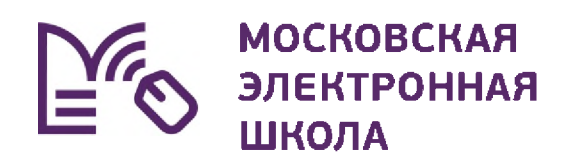

# **Как подключиться к системе видеоконференции?**

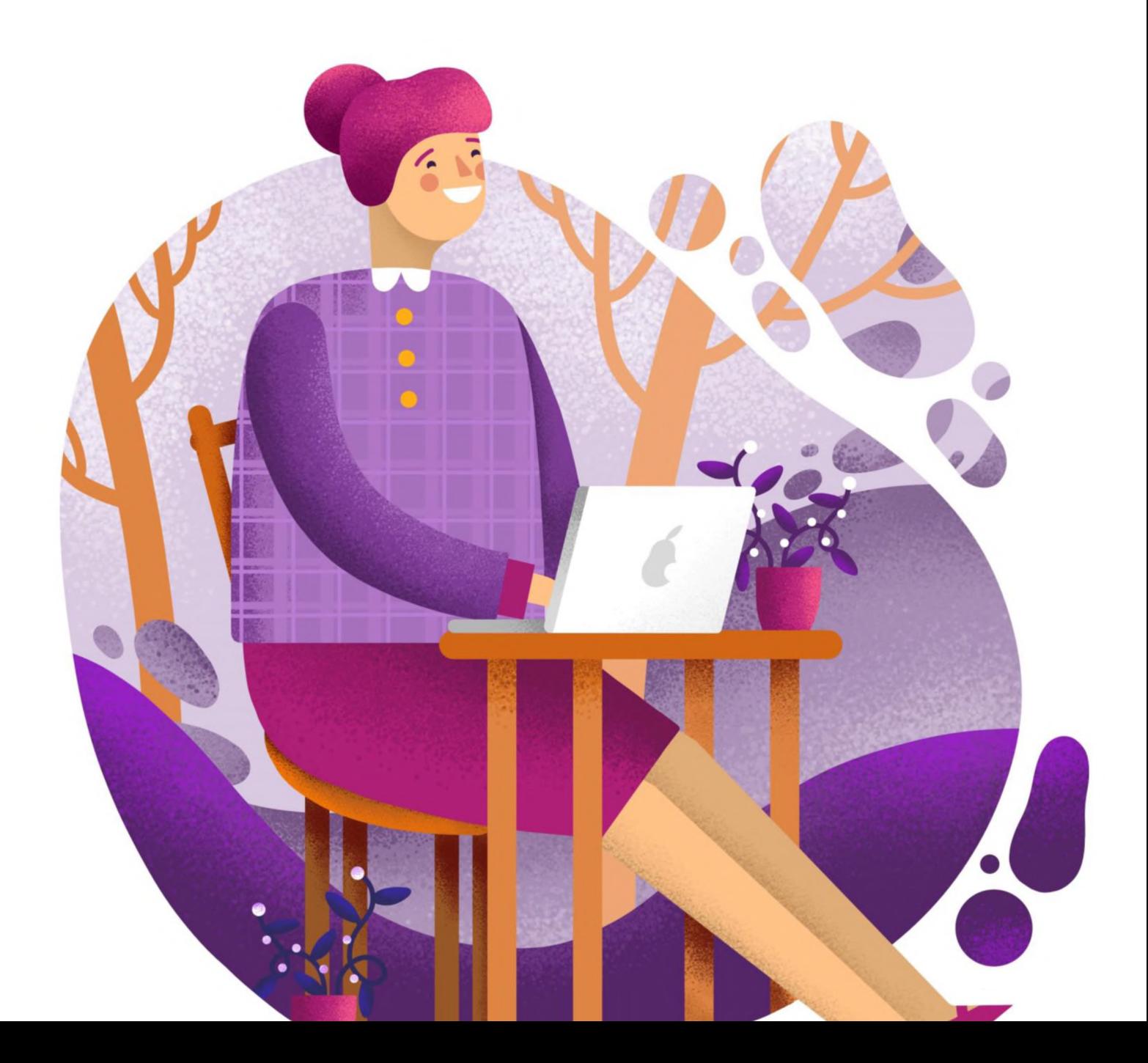

# **Инструкция для учителя**

Для запуска дистанционного урока выполните несколько действий.

**01.** Авторизуйтесь в Электронном журнале и откройте раздел «Мое расписание». На данной странице отобразится расписание на текущую неделю, где для каждого урока указана форма проведения (О - очно, Д - дистанционно) (рис.1).

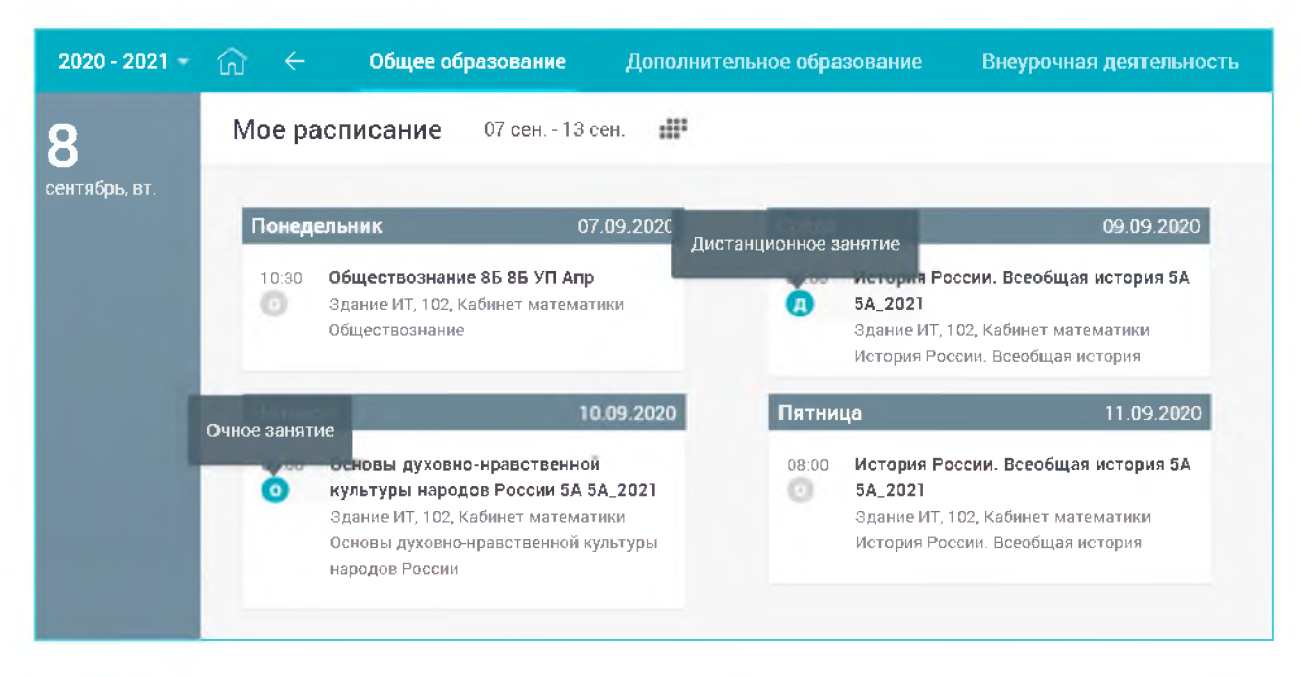

Рисунок 1. Раздел «Мое расписание»

Выберите необходимый дистанционный урок и нажмите на него.

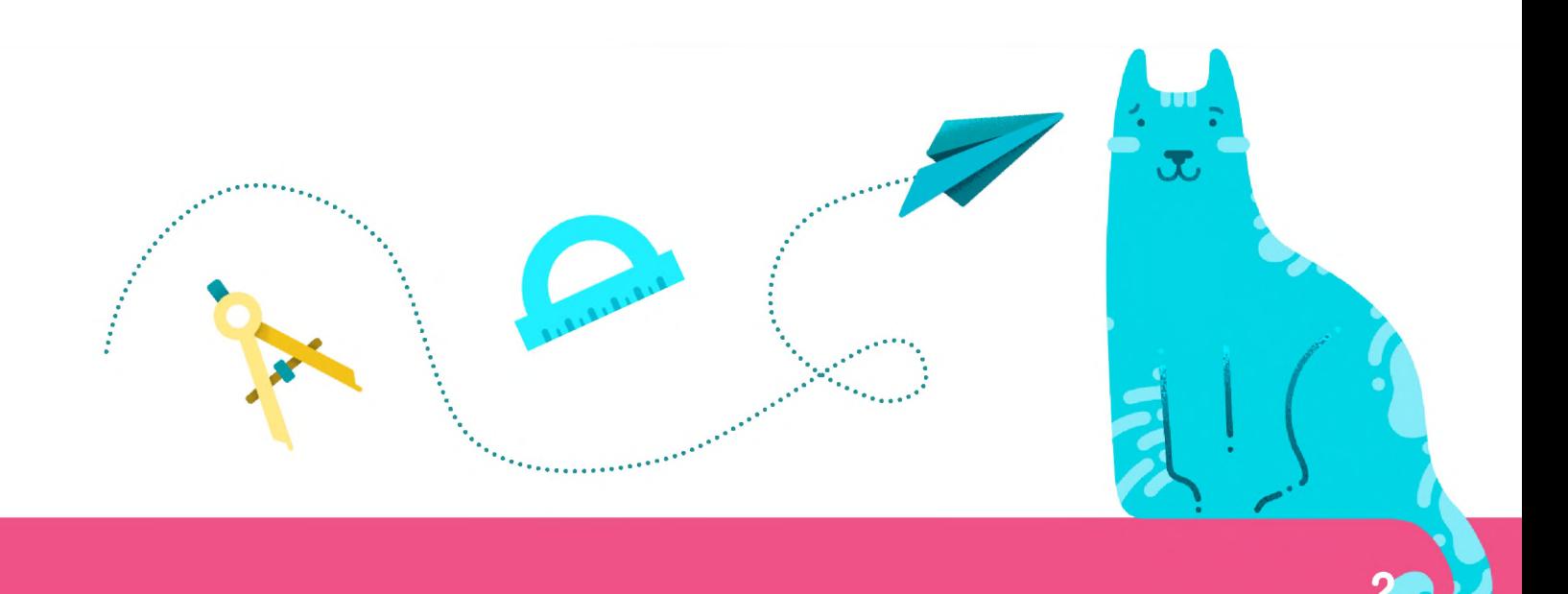

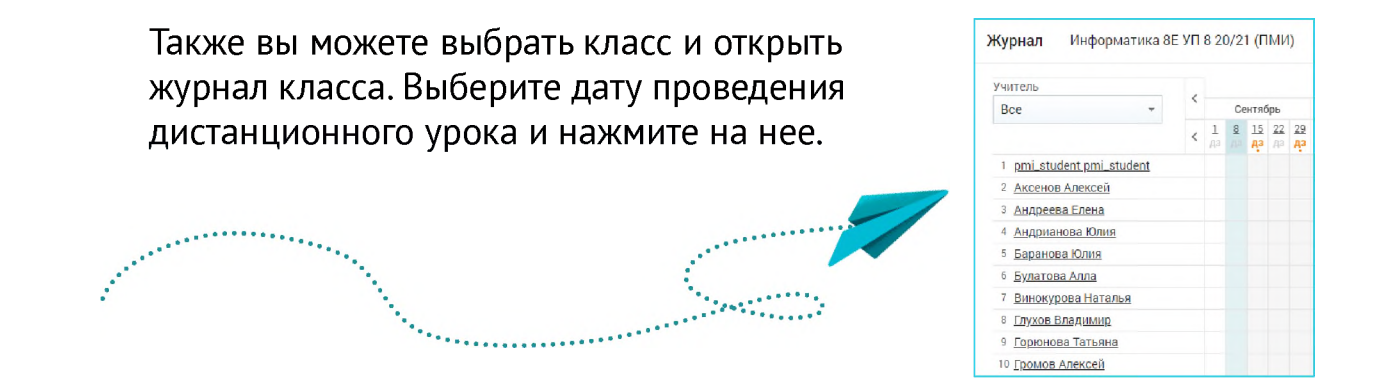

Появится всплывающее окно с информацией об уроке. 02. Нажмите на кнопку «Перейти в виртуальный класс» (рис.2).

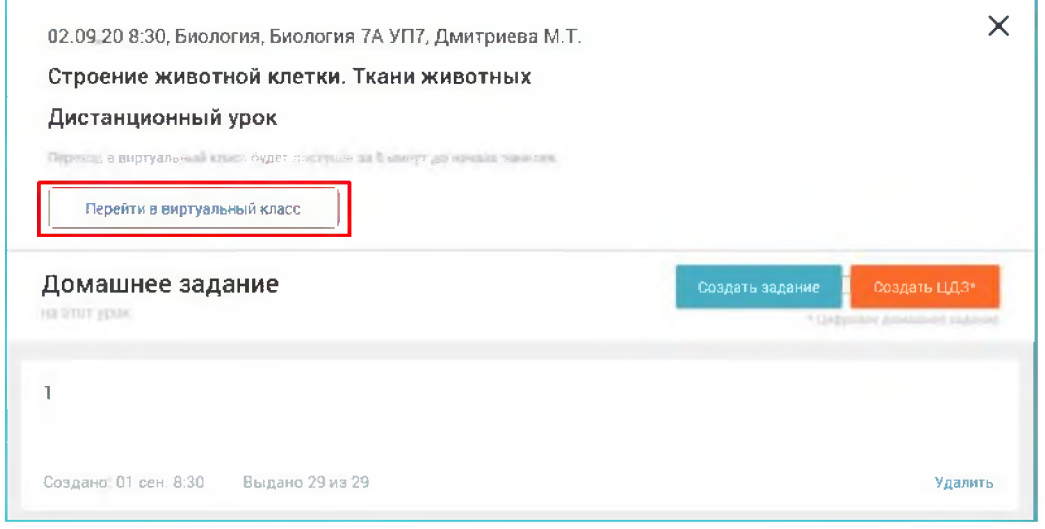

Рисунок 2. Информация об уроке

**У учителей и учащихся ссылка на виртуальный класс появится не ранее, чем за 48 часов. Переход в виртуальный класс будет доступен за 5 минут до начала урока (рис.3).**

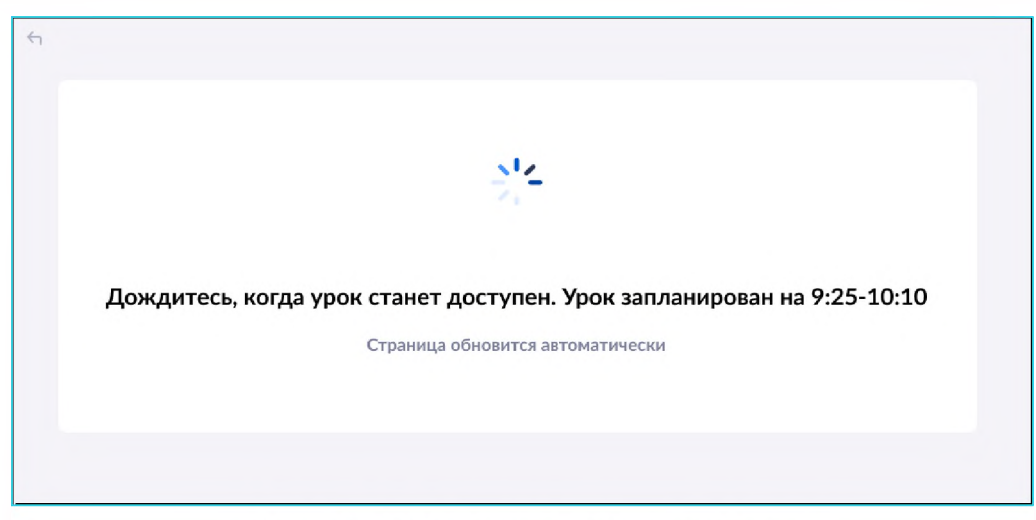

Рисунок 3. Переход в виртуальный класс

03. Откроется страница входа в виртуальный класс «Microsoft Teams» (рис.4). Выберите «Продолжить в этом браузере».

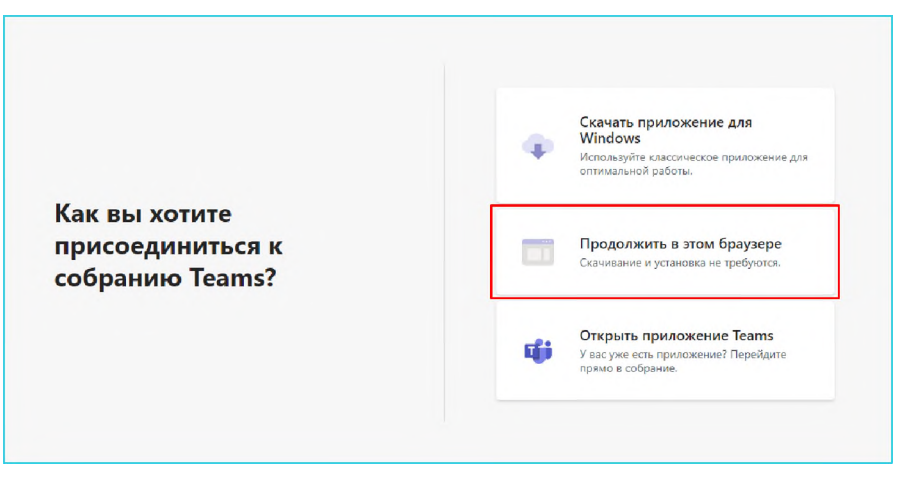

Рисунок 4. Страница входа в виртуальный класс «Microsoft Teams»

Для эффективной и надежной работы виртуального класса рекомендуем установить настольную версию приложения «Microsoft Teams» на компьютер.

Для скачивания приложения нажмите здесь.

 $04$ Для входа под своей учетной записью нажмите «войти» в нижней части экрана. Вход через сервис «Microsoft» нужен только при первом входе в конференцию (рис.5).

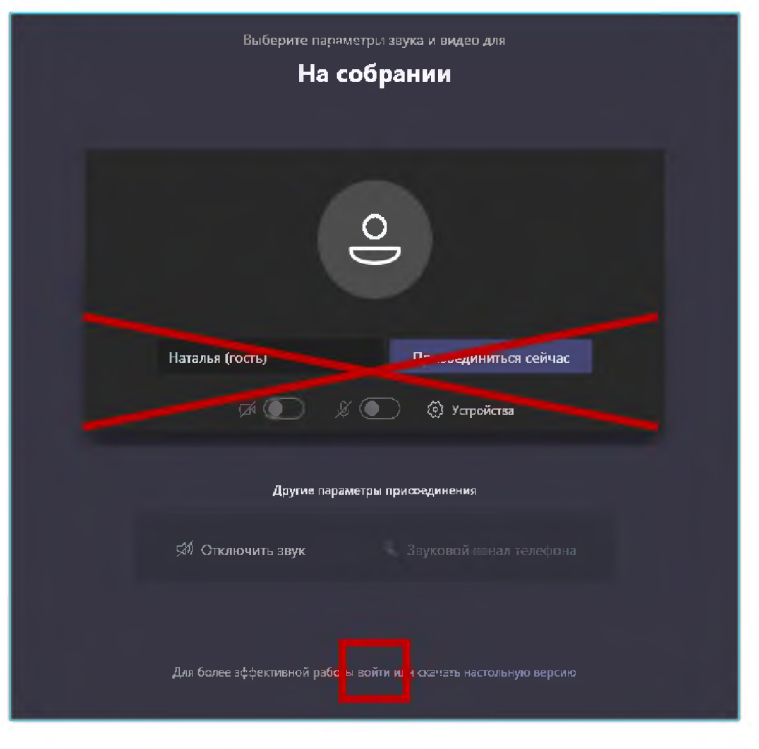

Рисунок 5. Выбор входа под своей учетной записью

ВАЖНО! Вариант входа в режиме «гость» предназначен только для учеников.

05. Введите логин (рис.6).

> Логин от учетной записи состоит из: [логин Windows, ЭЖД ]@[округ].obr.mos.ru. Например, для учетной записи:Saraikinvg необходимо ввести: saraikinvg@tinao.obr.mos.ru

tinao

Ŋ

Для того чтобы узнать, какой округ ввести в логине, откройте файл «Домены» и найдите свою образовательную организацию.

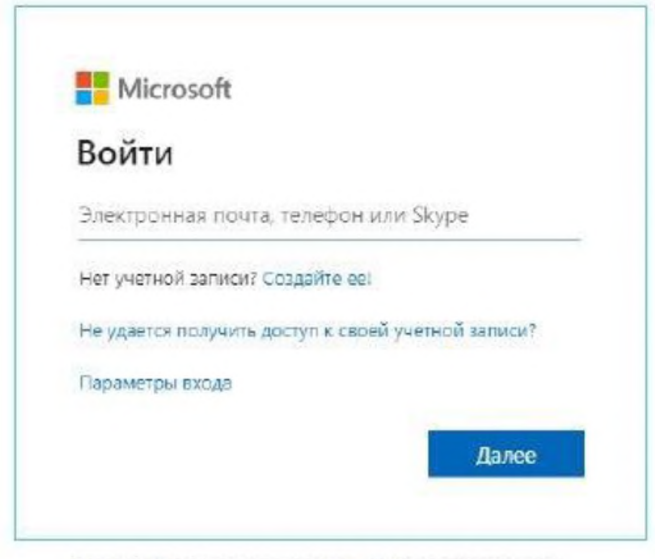

Рисунок 6. Учетная запись «Microsoft Teams»

06. После ввода логина нажмите на кнопку «Далее» и введите пароль от Windows.

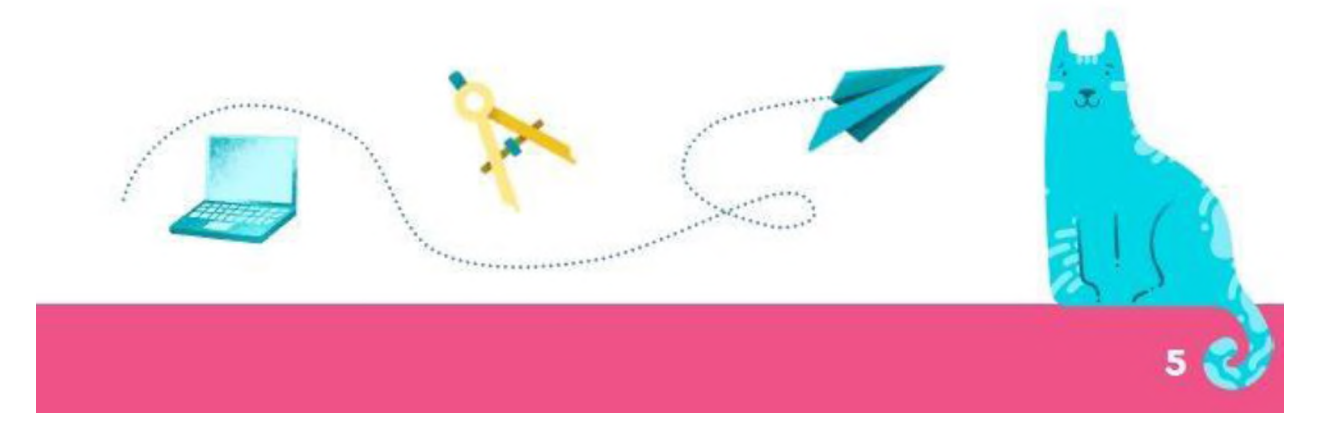

## **02**. Откроется страница виртуального класса «Microsoft Teams» (рис.4.)

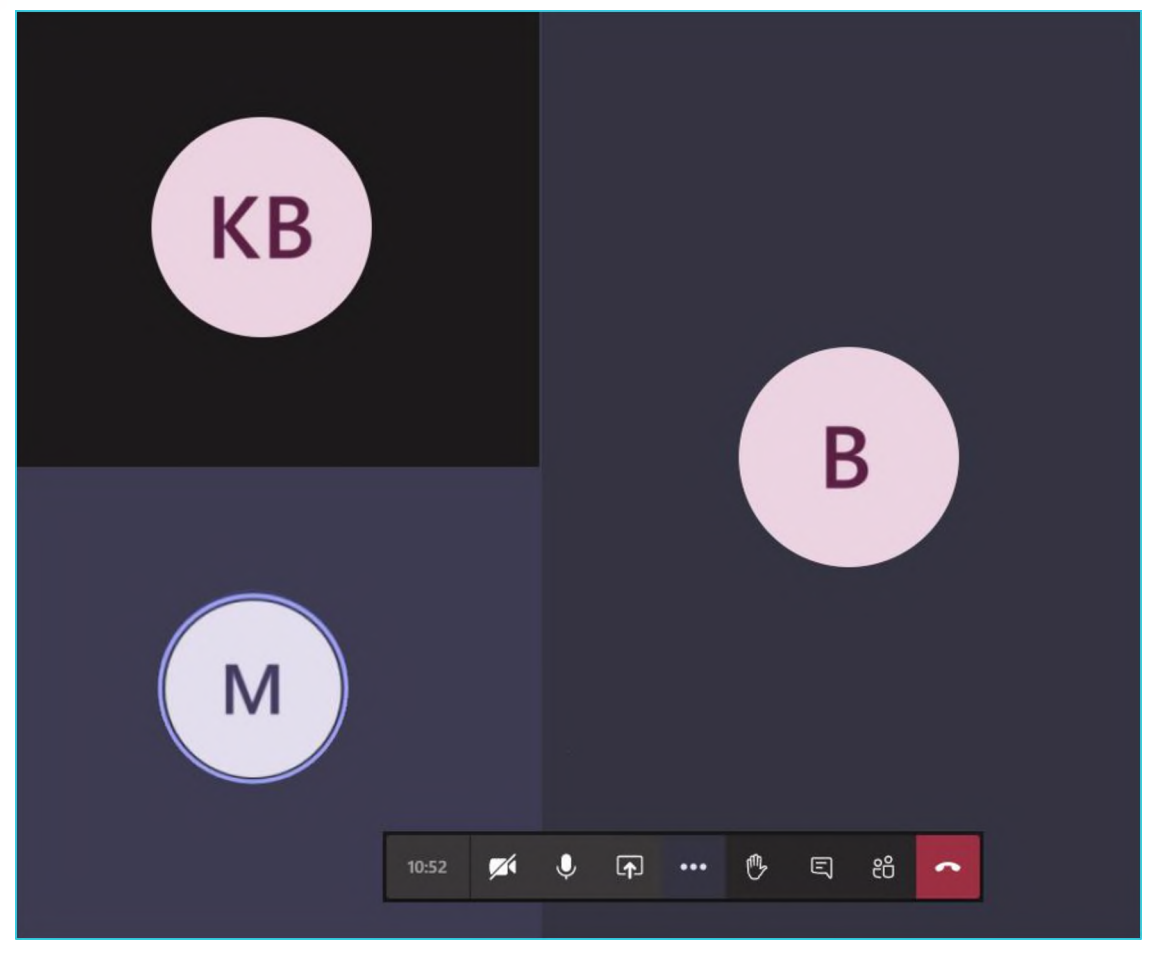

Рисунок 4. Виртуальный класс «Microsoft Teams»

В нижней части экрана расположена панель управления (рис.5), где вы можете выполнить следующие действия:

- 1. посмотреть время проведения урока;
- 2. включить/выключить камеру;
- 3. включить/выключить микрофон;
- 4. открыть демонстрацию контента;
- 5. открыть дополнительные настройки;
- 6. поднять руку;
- 7. открыть чат с учениками;
- 8. открыть список участников;
- 9. завершить проведение урока.

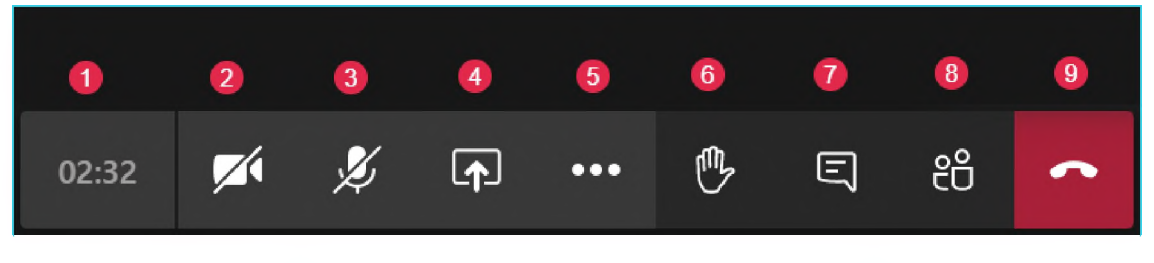

Рисунок 5. Панель управления

## **0 1 . Просмотр и скачивание**

Для просмотра списка участников дистанционного урока, нажмите символ **В на панели управления. С правой стороны откроется список** участников (рис.6).

Для того чтобы скачать список участников нажмите на пиктограмму в правом верхнем углу и выберите пункт «Скачать список посещаемости».

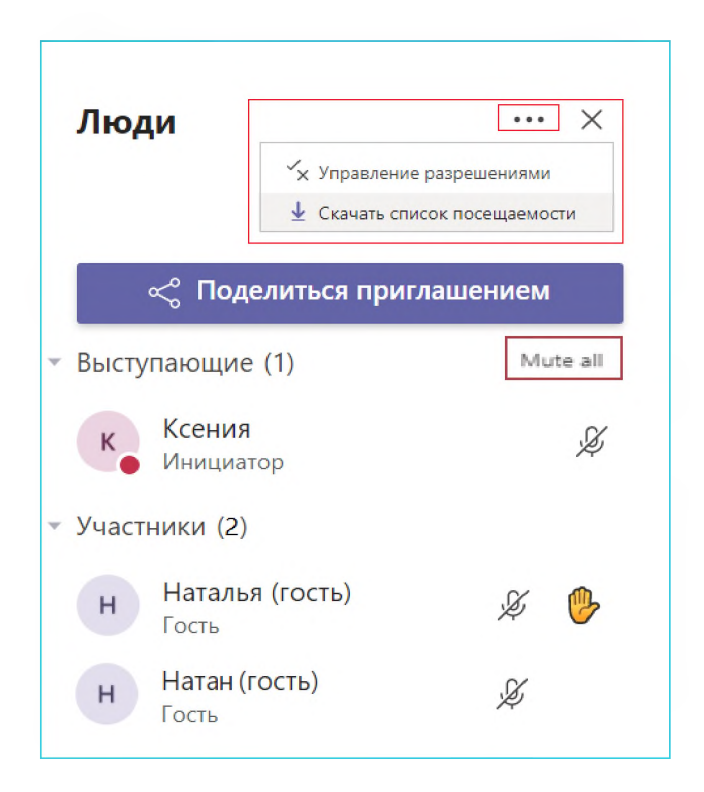

Рисунок 6. Список участников

При нажатии на кнопку «Mute all» вы отключите микрофоны у всех участников урока.

**Включить микрофон удалённо нельзя. Пользователь должен включить себе микрофон самостоятельно. Если вы хотите, чтобы ученик ответил на ваш вопрос, напомните ему включить микрофон.**

**0 2 . Демонстрация рабочего стола: экран целиком или только определенное выбранное приложение (например, запущенный в отдельном окне браузера сценарий урока) (рис. 8).**

На панели управления нажмите на кнопку «Открыть панель обмена контентом», а далее нажмите на вкладку «Демонстрация экрана» (рис.7).

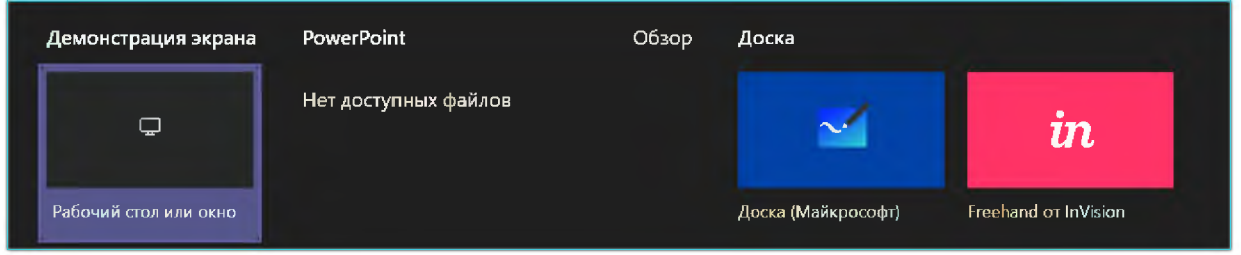

Рисунок 7. Демонстрация экрана

Выберите, какой доступ необходимо открыть (рис.8):

- весь экран -демонстрация всего экрана рабочего стола, ученики будут видеть всё, что вы открываете - окна браузера, папки, файлы;
- окно программы демонстрация определенного открытого приложения или файла;
- вкладка Chrome запуск одной из открытых вкладок браузера Google Chrome.

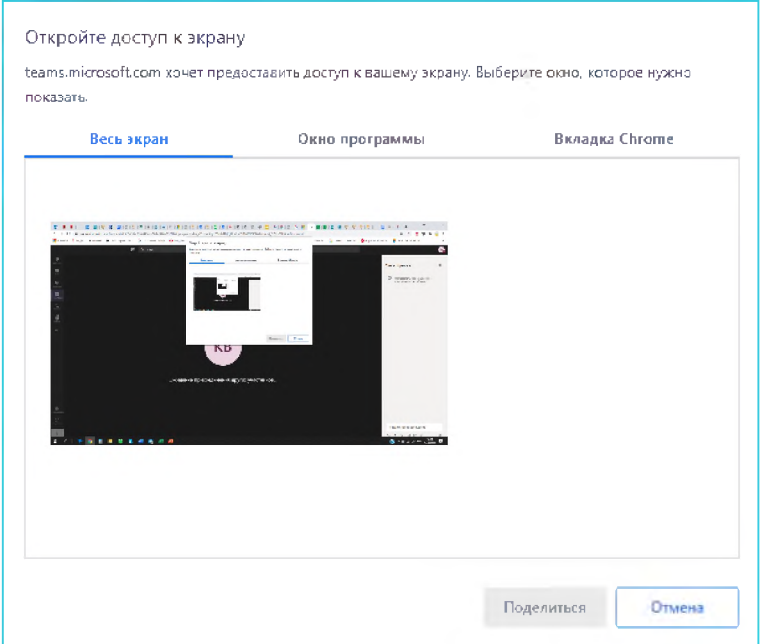

Рисунок 8. Выбор доступа

Выберите нужное и нажмите на кнопку «Поделиться».

Запустите презентацию или разместите нужный материал на экране. Красная рамка указывает на фрагмент экрана, который вы демонстрируете (рис.9).

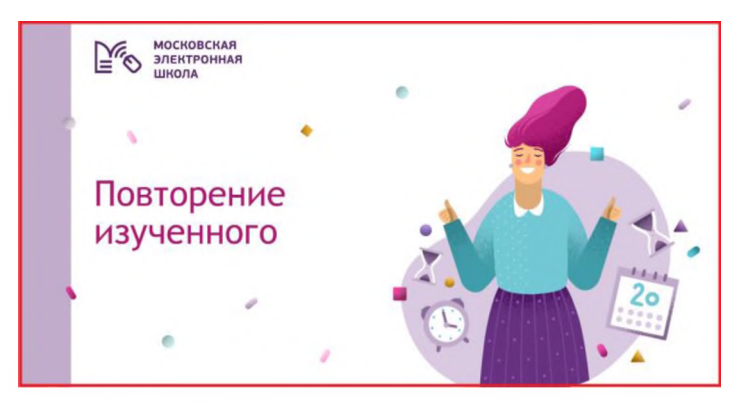

Рисунок 9. Демонстрация экрана

При демонстрации видеоролика со звуком, включите опцию трансляции звука в конференцию (панель скрыта и находится вверху экрана).

Чтобы остановить демонстрацию наведите курсор на верхнюю часть экрана и нажмите «Остановить демонстрацию».

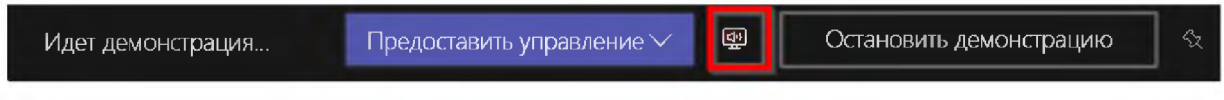

### **0 3 . Работа с виртуальной доской**

На панели управления нажмите на кнопку «Открыть панель обмена контентом», далее нажмите на вкладку «Доска (Майкрософт)».

В открывшемся окне вы можете работать с пером, добавить текст или заметку. Все внесенные данные на виртуальной доске вы можете сохранить в виде изображения. Для этого откройте настройки и выберите параметр «Экспортировать Изображение (PNG) (рис.10).

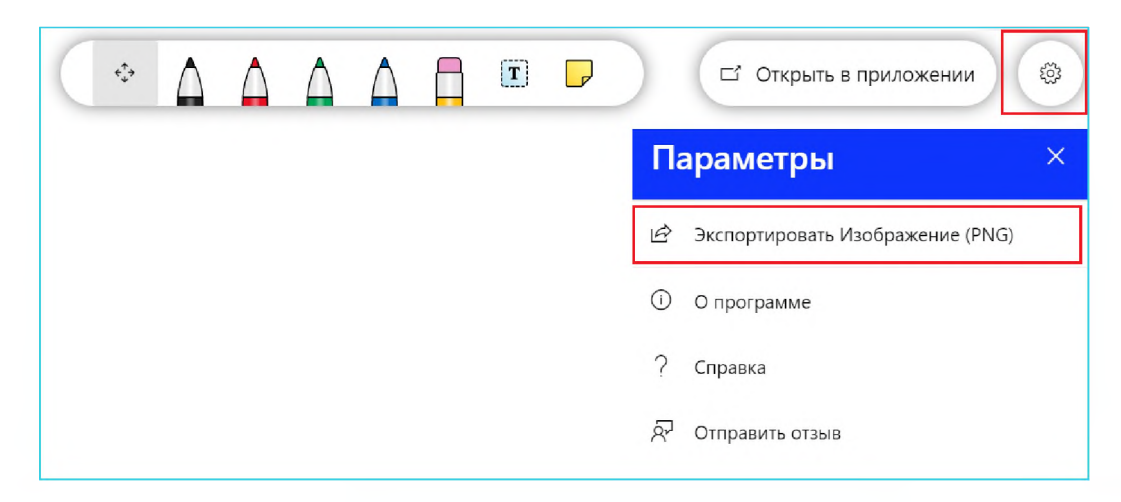

Рисунок 10. Виртуальная доска

#### **04** Работа с чатом

Откройте панель управления и нажмите пиктограмму  $\left|\mathbf{E}\right|$ . Точка в углу означает наличие непрочитанных сообщений в чате.

С правой стороны откроется чат. Вы можете писать сообщения в чат или отвечать знаками реакции на сообщения.

Вы можете отправить файлы в чат. Для этого перетащите нужный документ в поле для отправки сообщений. Подождите, пока файл загрузится, и нажмите на кнопку «отправить» (рис.11).

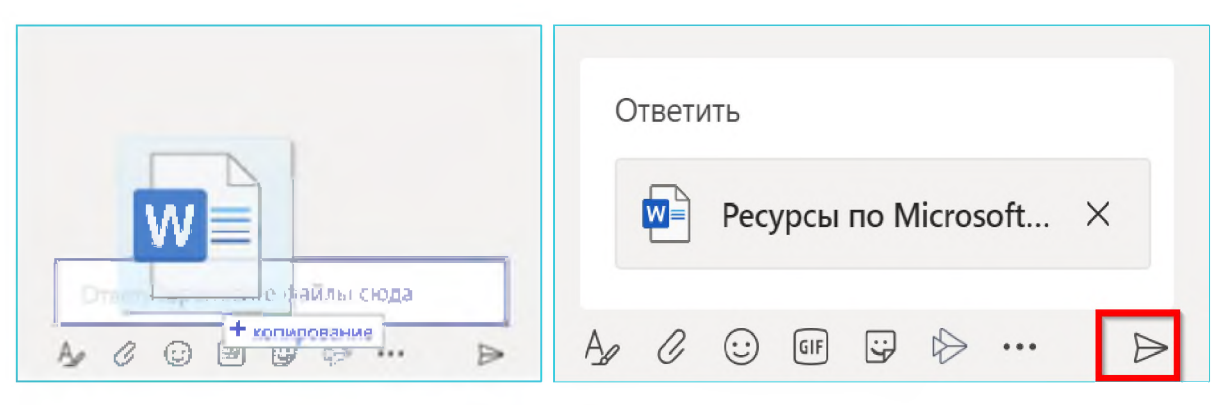

Рисунок 11. Отправка файлов

#### $05.$ Настройка устройства

На панели управления нажмите на кнопку «Дополнительные действия» и выберите пункт «Показать параметры устройства» С правой стороны откроется список параметров (рис.12).

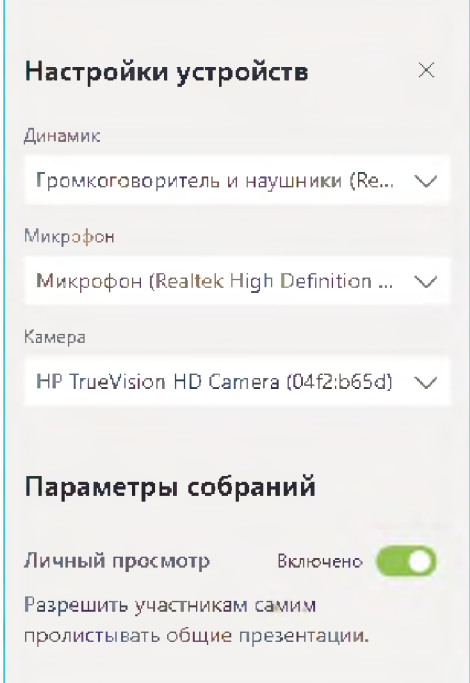

Рисунок 12. Настройки устройств